## **คู่มอ ื การ Uninstall โปรแกรม ESET Endpoint Security**

## **ส าหรับ Windows Vista, Home Server, XP, Server 2000, 2003, 2003 R2**

**ส าคัญ กรณีที่เครื่องของท่านท าการ Fix IP ไว้ แนะน าให้จดการตั้งค่า Network ของเครื่อง เช่น IP Address , Default Gateway , DNS Server เป็ นต้น ก่อนที่จะท าการติดตั้งโปรแกรม ESET Uninstaller เนื่องจากตัวโปรแกรม ESET Uninstallerอาจจะท าการ Reset ค่าของ Network Interface Card**

- 1. ดาวน์โหลดโปรแกรม ESET Uninstaller ใหต้รงกบัรุ่นของ Windows ของท่าน และนา ไฟล์ ESETUninstaller.exe ไปวางที่ Desktop
- 2. Restart เครื่องคอมพิวเตอร์ และเข้า Safe Mode เพื่อ Uninstall โปรแกรม โดยมีขั้นตอนดังนี้
	- 2.1 ทำการ Restart คอมพิวเตอร์ จากนั้นทำการกดป่ม F8 ย้ำๆ ก่อนเข้าหน้า Windows Logo ของ Windows 7
	- 2.2 จากนั้นเราก็จะพบกับ Advanced Boot Options ให้ทำการเลือก Safe Mode และทำการกด Enter ตามภาพ

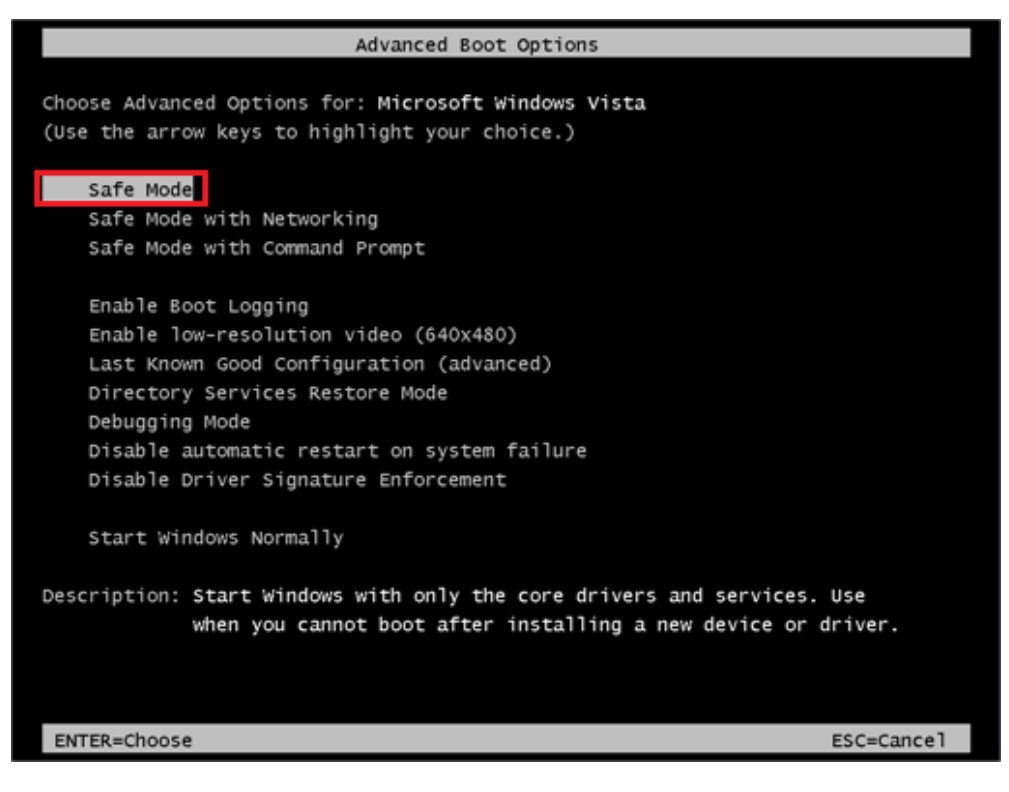

2.3 จากนั้นรอสักครู่ระบบจะทำการโหลดไฟล์ต่างๆ

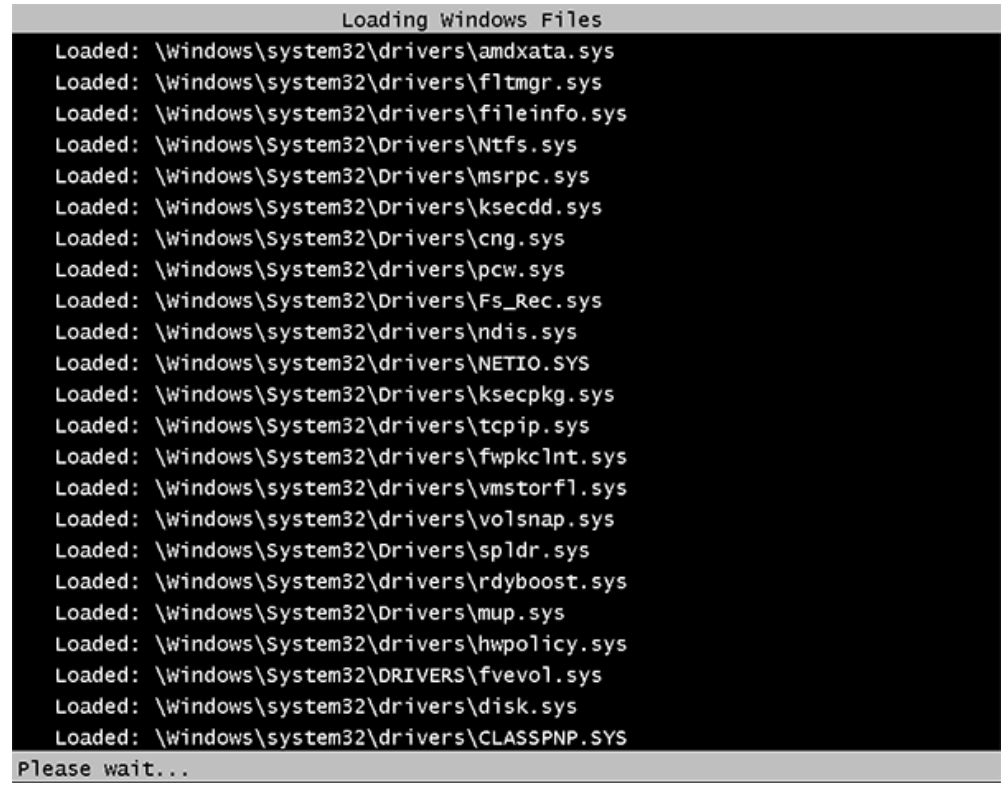

2.4 กดปุ่ม Yes เพื่อเข้าสู่ Safe Mode

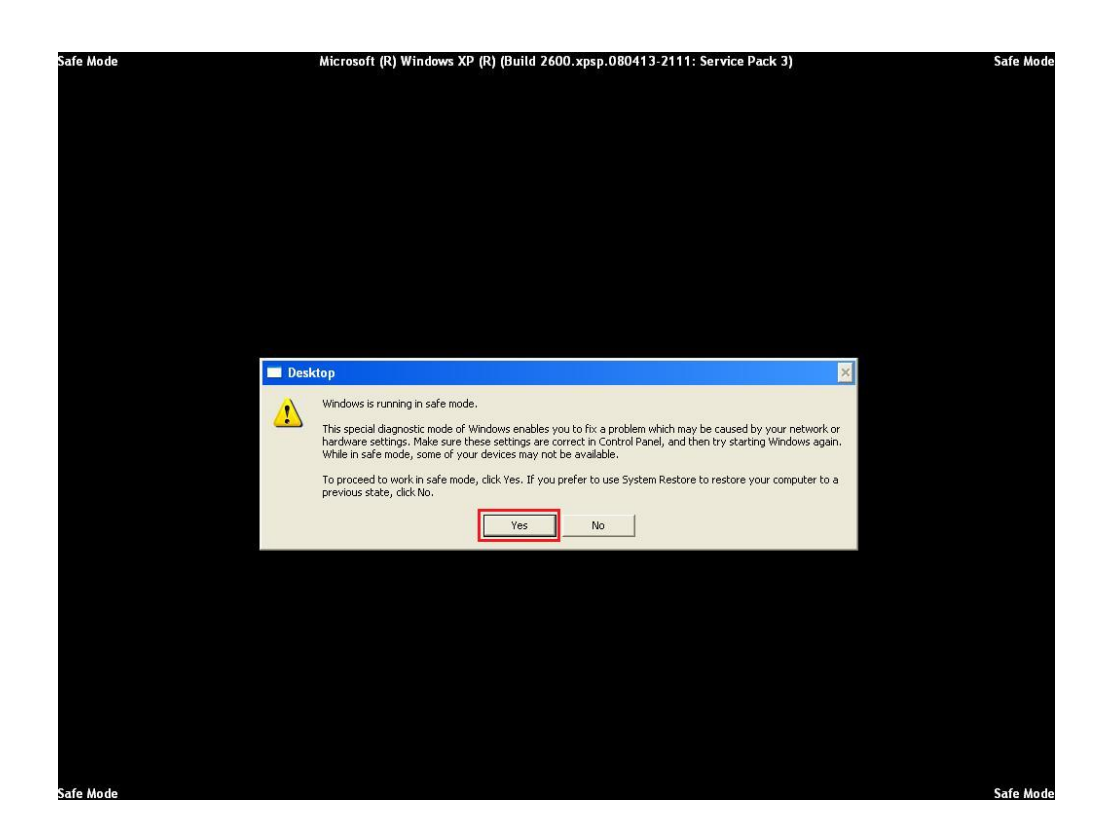

2.5 จากนั้นเราก็จะเข้าสู่ Safe Mode ของ Windows เป็นที่เรียบร้อย จากนั้นทำการคับเบิ้ลคลิกที่ esetuninstaller.exe ที่วางอยู่ที่ Desktop

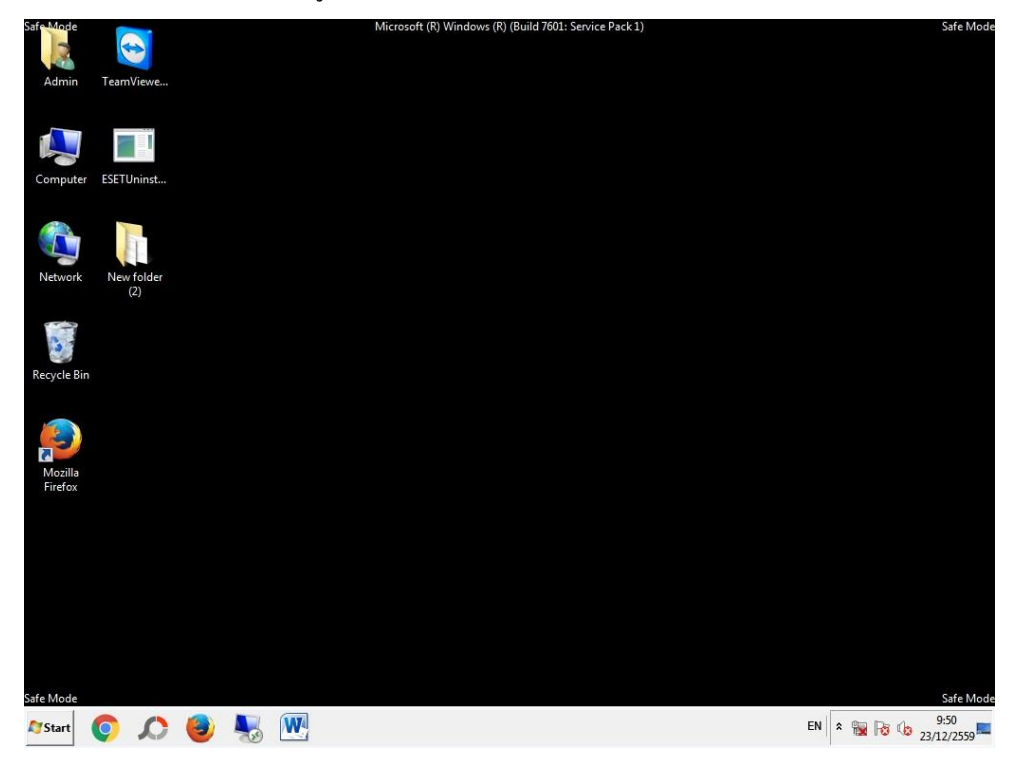

2.6 โปรแกรมจะขึ้นข้อความแสดงรายละเอียดของการ Uninstall จากนั้นพิมพ์ " y "

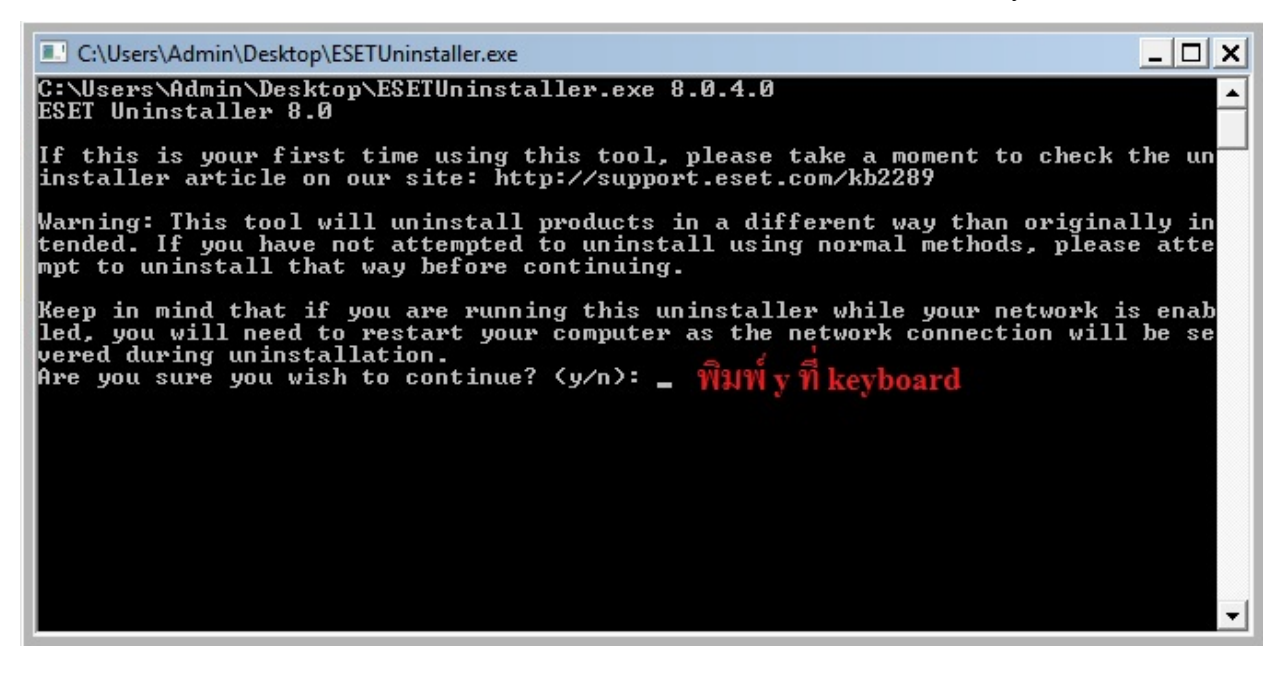

2.7 โปรแกรมจะแสดงรายชื่อ Product ของ ESET ที่ทา การติดต้งับนเครื่องของเรา ดังภาพคือ ล าดับที่ 1 มี ESET Endpoint Security ติดต้งัอยู่ให้พิมพ์เลข " 1 "แล้วกด Enter เพื่อ ้<sub>บทinsta</sub>ll โปรแกรมกำดับที่ 1 ออกจากเครื่อง

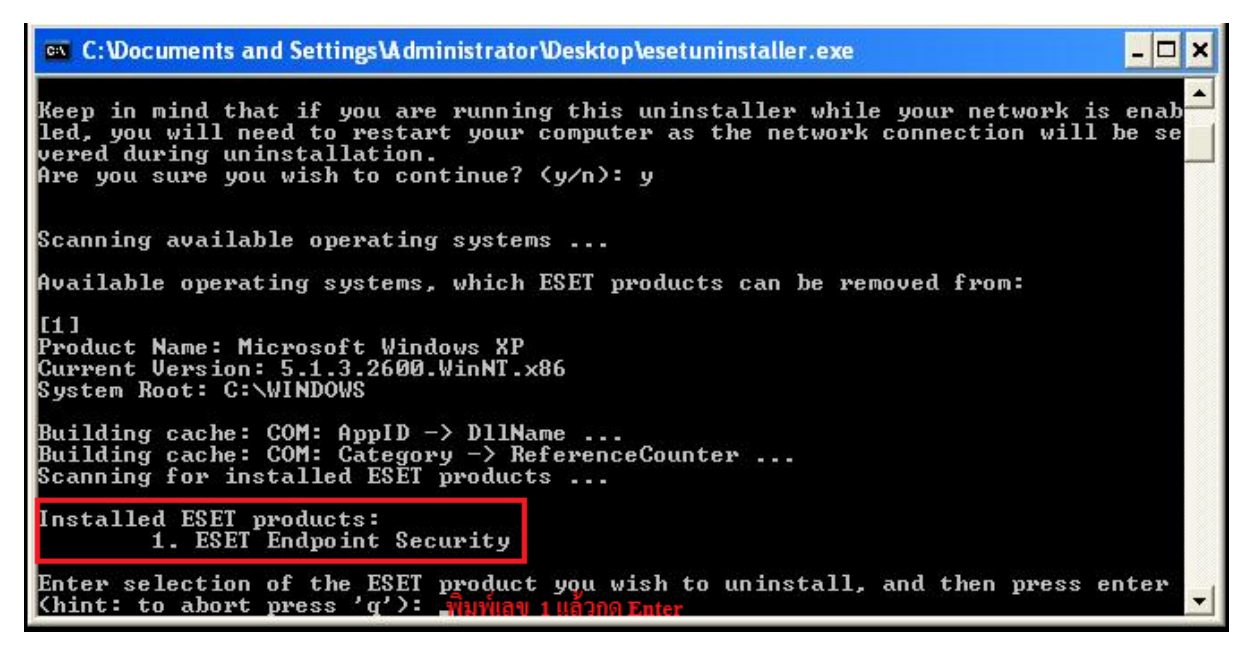

## 2.8 พิมพ์ " y " เพื่อยืนยันการ Uninstall โปรแกรม

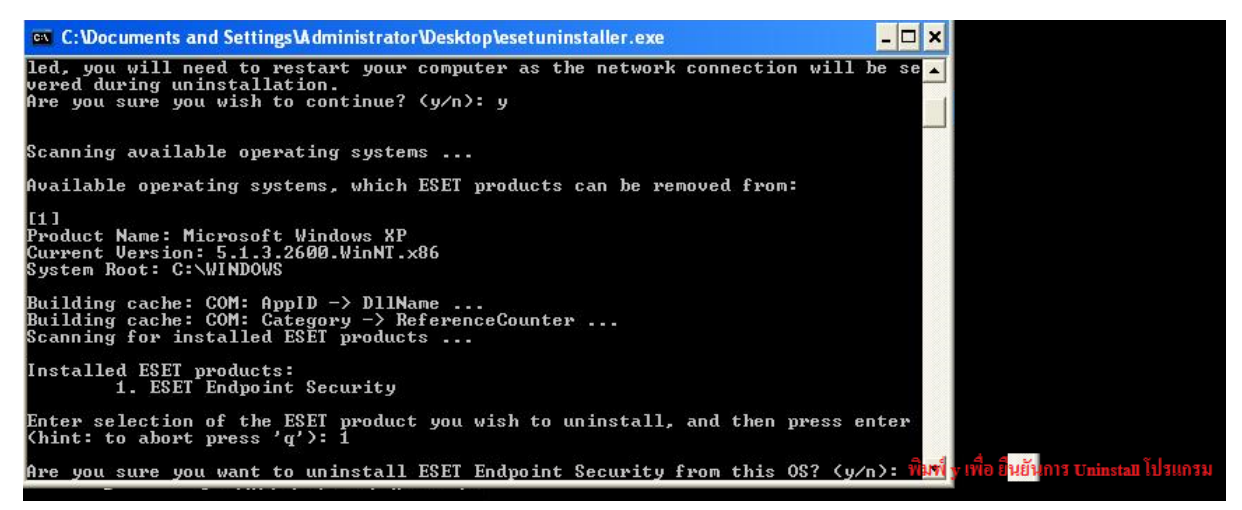

่ 2.9 เมื่อทำการ Uninstall เสร็จเรียบร้อยแล้ว โปรแกรมจะแสดงข้อความดังภาพ และกดป่มอะไรก็

ได้เพื่อออกจากจากการ Uninstall โปรแกรม

C:\Users\Admin\Desktop\ESETUninstaller.exe  $\Box$   $\times$ System Root: C:\Windows  $\blacktriangle$ Building cache: COM: AppID -> DllName ...<br>Building cache: COM: Category -> ReferenceCounter ...<br>Scanning for installed ESET products ... Installed ESET products:<br>| 1. ESET Endpoint Security Enter selection of the ESET product you wish to uninstall, and then press enter<br>(hint: to abort press 'q'): 1 Are you sure you want to uninstall ESET Endpoint Security from this OS? < y/n> y Product uninstallation: ESET Endpoint Security Uninstallation is in progress, please wait ... Uninstallation of ESET Endpoint Security has finished successfully. Log file location: "C:\Users\Admin\Desktop\~ESETUninstaller.log" The uninstallation process has finished successfully, please restart your comput<br>er. Press any key to exit ... ᅬ

2.10 ทำการ Restart เครื่องคอมพิวเตอร์ปกติเป็นอันเสร็จเรียบร้อย